## **CALS Business Operations**

# National Science Foundation (NSF) Account Creation

## National Science Foundation (NSF) Accounts for PIs

*To submit proposals to the National Science Foundation (NSF) and conduct other award-related activities using the National Science Foundation or NSF systems, you must have an NSF ID. You may only have one NSF ID. This ID is a unique numerical identifier assigned to users by NSF through the registration process outlined below. The NSF ID is yours for you to use no matter your affiliation(s) in the future.*

## Register for a New Account

Follow the step-by-step process to create a new NSF account

#### **1. Confirm you do not have an existing NSF Account**

- Access the **NSF ID Lookup page to search for an existing NSF account.**
- If you forgot your password for an established NSF account, [click here](https://identity.research.gov/sso/ui/NSFPWResetUserValidation?org=/research) to retrieve it. **NOTE:** Your email address can only be associated with one NSF account (i.e., only one NSF ID per person).
- If you have confirmed you do not have an existing account then proceed to the next step.

#### **2. Access the Account Registration page**

- Being by opening [Research.gov](https://www.research.gov/research-web/)
- Click "**Register**" located at the top of the screen.

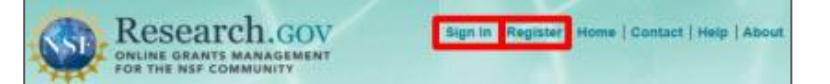

**Important Note:** Your primary email address will be used for NSF account notifications including password resets. Please make sure you have ongoing access to this email account (e.g., a Gmail address). It is critical that you have continued access to this email account, even if you were to ever change organizations.

- Check the box to confirm that you are at least 13 years of age.
- Click "**Save & Preview**"

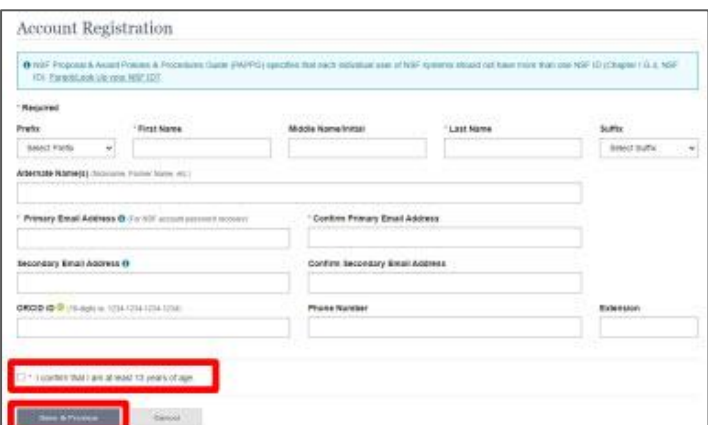

## HELPFUL REFERENCES

- **[CALS Pre-Award Homepage](https://cals.ncsu.edu/intranet/cals-contracts-grants-pre-award/)**
- [Research.gov](https://www.research.gov/research-web/)
- **[Account Management](https://resources.research.gov/common/attachment/Desktop/Single_ID_Help.pdf)**
- **[NSF ID Lookup](https://identity.research.gov/sso/services/forgotNSFID)**
- [Navigating Account](https://resources.research.gov/common/attachment/Desktop/Single_ID_Help.pdf) [Management Links](https://resources.research.gov/common/attachment/Desktop/Single_ID_Help.pdf)
- [View and Edit My NSF](https://resources.research.gov/common/attachment/Desktop/Single_ID_Help.pdf) [Account Profile Information](https://resources.research.gov/common/attachment/Desktop/Single_ID_Help.pdf)
- [Add a New Organizational](https://resources.research.gov/common/attachment/Desktop/Single_ID_Help.pdf) [Role](https://resources.research.gov/common/attachment/Desktop/Single_ID_Help.pdf)

## WHO TO CONTACT FOR ADDITIONAL **INFORMATION**

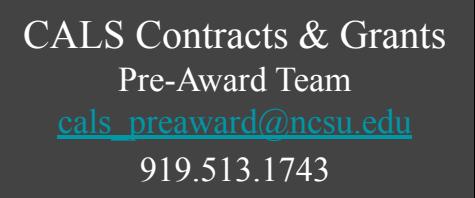

**go.ncsu.edu/cbo**

## **3. Create a new NSF account**

- Verify that your account registration information is correct on the Preview Account Registration screen.
- If you need to update your account registration information, select the "**Edit**" button to return to the previous screen.
- Check the box to confirm you are not a robot and click "**Submit**."

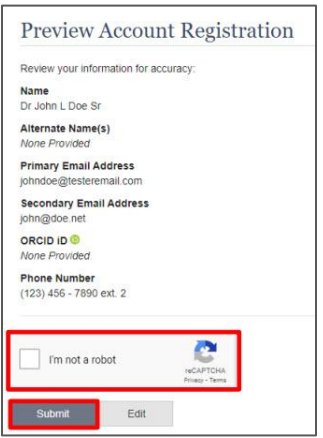

You will receive an **Account Registration Confirmation** on the screen.

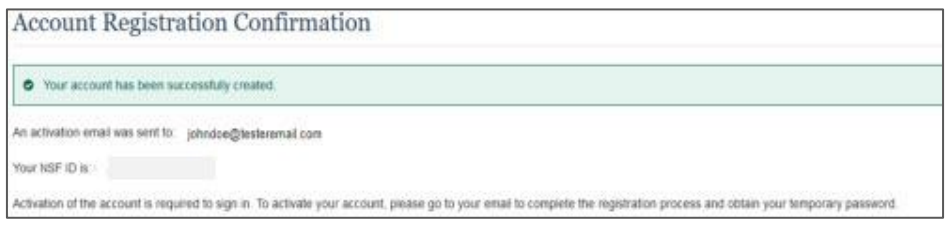

- Check the primary email account that you just used for two messages:
	- One message containing your new NSF ID
	- Another message containing your temporary password.
- Click "Sign In" on [Research.gov](https://www.research.gov/research-web/) and enter your new NSF ID and temporary password.

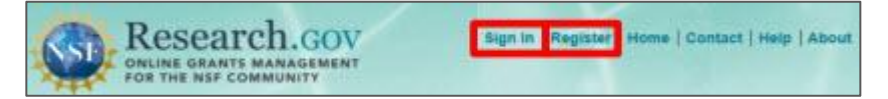

Next, follow the instructions to change your temporary password.

#### **4. Add a new Organizational Role (this step must be completed before SPARCS can affiliate the account)**

- Now that you have an NSF account, you can add organizational roles to your account profile.
- When adding an organizational role, you will need to use NCSU's UEI number (U3NVH931QJJ3).
- Use the link for detailed instructions on [adding organizational roles.](https://resources.research.gov/common/attachment/Desktop/Single_ID_Help.pdf)

**NOTE:** Reviewers, GRFP Applicants, and GRFP Fellows will **not** add an organizational role. GRFP-specific Account Management training resources including guides and FAQs are available [here.](https://www.research.gov/research-web/content/grfpaccount)

## **5. Update the CALS Pre-Award Team**

● Now that you have an NSF account **and** a role has been added, please be sure to inform your Pre-Award Consultant so they can work with SPARCS to make sure your account is affiliated with NCSU.